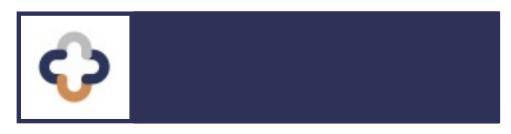

# Quick-Start HOW-TO GUIDE

**Module 1: Clinic Planning** 

# TABLE OF CONTENTS | CREATE A CLINIC

# **Prep Mod Home Screens**

# <u>Administrative Home Screen – Button Description</u>

#### How to:

1. Create a Clinic

**Social Distancing Capacity** 

- 2. Search for a Clinic
- 3. View or Edit a Clinic
- 4. Search for a Registered Patient: 2 Ways!

Search a Patient Via a Records Search

Search for a Patient Via the Registration List

5. Print a Record: 2 Ways!

**Print from the Registration List** 

**Print from a Records Search** 

# PREPMOD | HOME SCREENS

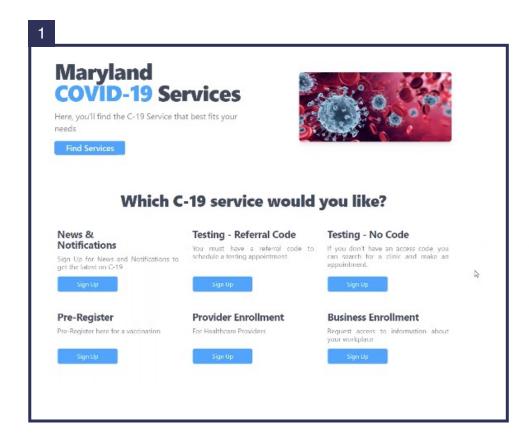

This is the publicfacing home screen for the PrepMod™ website. It's the online platform for patients wanting to register for health screenings or vaccines, for community providers interested in engaging with a specific campaign, and for businesses that would like to participate.

This is the administrative home screen for the PrepMod™ website. It's the online portal for health professionals and administrators to set-up, schedule, plan, implement, track, and evaluate a clinic. The How-To Guide on the pages that follow focuses on the administrative side of the website.

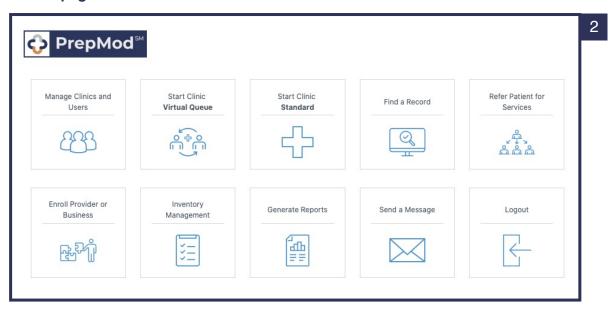

# PREPMOD | ADMINISTRATIVE HOME SCREEN

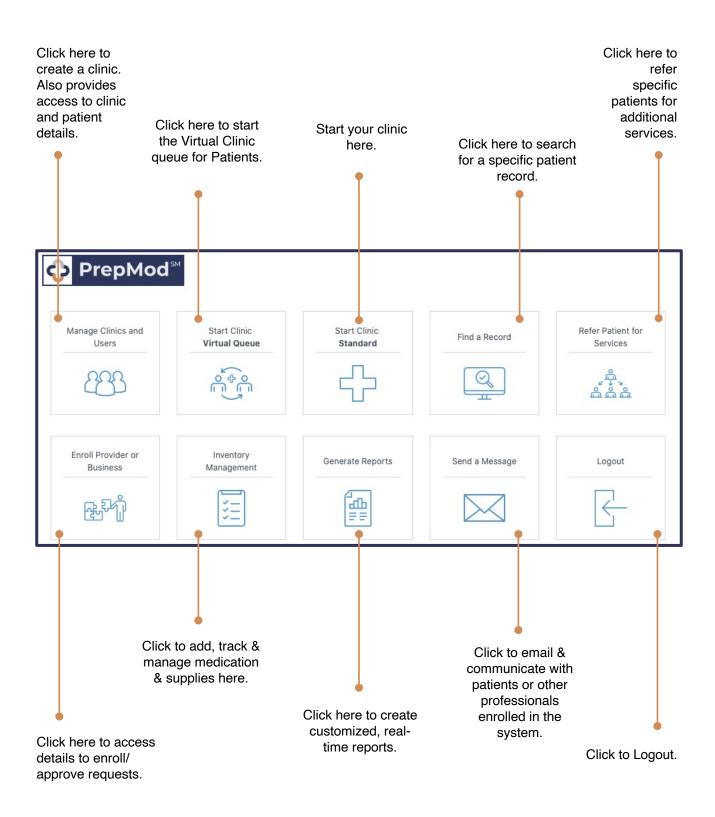

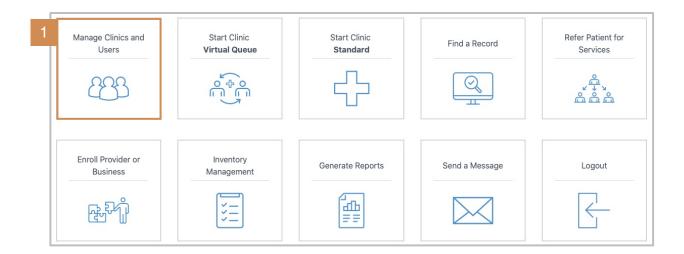

1. From the PrepMod Home Screen, Click Manage Clinics and Users.

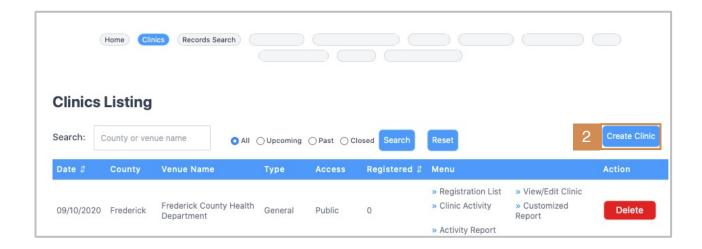

2. On the Clinics Listing page, select Create Clinic.

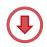

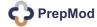

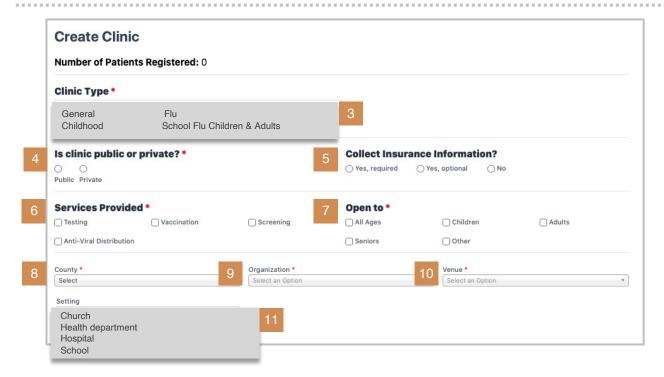

Complete the fields on the Create Clinic page.

- Select clinic type from the drop-down menu.
- 4. Choose public or private clinic.
- 5. Indicate if **insurance information** will be collected at the clinic.
- 6. Select the **services provided** at the upcoming clinic.
- Determine whom the clinic is **Open To** (ie, Is the clinic targeted to a specific age group or is it all ages?).
- 8. Select the county in which your clinic is located.
- 9. Select the **organization** sponsoring the clinic.
- 10. Select the specific venue where the clinic will be held.
- 11. Choose the type of setting for your clinic

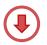

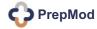

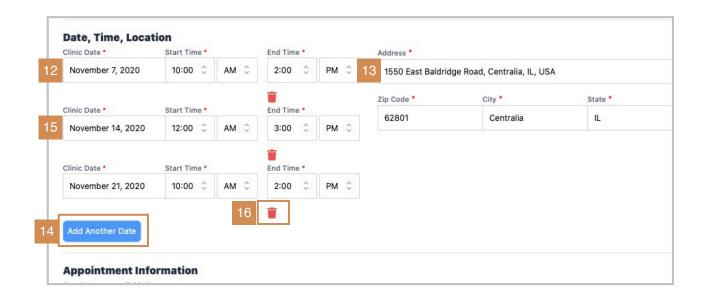

#### **Under Date, Time, & Location**

- 12. Enter the upcoming clinic date, including start and end times.
- 13. Populate the **address** of your venue, including **zip**, **city**, and **state**.
- 14. If the same venue will be hosting another clinic, select Add Another Date.
- 15. Enter the **next clinic date, including start** and **end times.** 
  - Click Add Another Date for each new clinic at the same venue.
- 16. If you need to delete a clinic, click the red trash-can symbol.

| 17 | Appointment Info Appointments availa Yes, Yes required option Social Distancing Capacity  19 | ble *<br>s, ⊝No |   | ons on the same day (This will re<br>clinic even if registration deadlin |  |  |
|----|----------------------------------------------------------------------------------------------|-----------------|---|--------------------------------------------------------------------------|--|--|
|    | Appointment Frequency (in minutes): Every *                                                  |                 | * | Appointment Slots *                                                      |  |  |
| 20 | 5                                                                                            |                 | 0 | 2                                                                        |  |  |

#### Under **Appointment Information**

- Select if the appointments for your clinic will be Required, Optional, or Walk-In.
- 18. Determine the **Social Distancing Capacity**. (See next page.)
- 19. Enter the **Registration Deadline** and check the box if you'll allow registration on the same day of the clinic.
- 20. Determine the Appointment Frequency and Appointment Slots.

Social Distancing Capacity is the number of patients that the clinic determines can be safely inside the venue during the clinic.

Once determined, the social distancing capacity is also used to set-up the virtual queue. As patients communicate their arrival the day of the clinic, they'll be placed "in queue" as they comfortably wait in their car or vehicle. They will then receive a confirmation message when their appointment slot is ready and it's time to come inside.

# Social Distancing Capacity: PrepMod Quick Tip

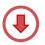

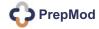

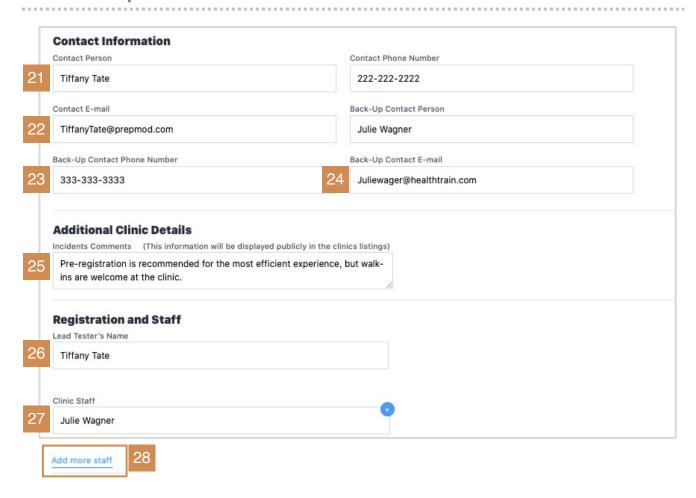

#### Under **Contact Information**:

- 21. Type the designated Contact Person for the clinic.
- 22. Add the Contact's Phone Number and Email Address.
- 23. Type the back-up or secondary **Contact Person** for the clinic.
- 24. Add the Back-Up Contact's Phone Number and Email Address.
- 25. Add Additional Clinic Details / information as needed.

#### Under Registration and Staff:

- 26. Enter the **Lead Tester's** (or Vaccinator's) name; the person in charge.
- 27. Enter the names of the Clinic Staff that will be working the day of the event.
- 28. Click **Add More Staff**, to add additional names.

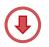

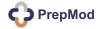

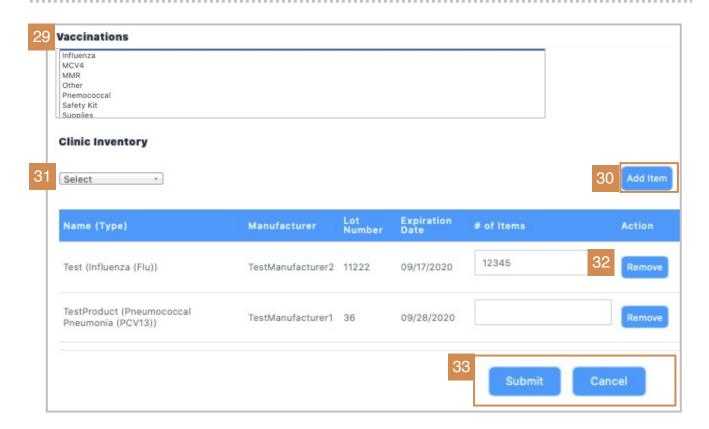

#### Under Clinic Inventory

Clinic inventory can be added now or through View/Edit Clinic.

- 29. From the drop-down field, select the vaccine, test, or screen that will be administered the day of the clinic.
- 30. Click Add Item.
- 31. Choose from the Clinic Inventory list, if needed; click Add Item again.
- 32. If you know the quantity of items you'll need, add the # of Items.
- 33. Take a moment to review the names, data, and details generated for the clinic. If everything looks correct, click **Submit**.

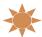

# You've created a clinic.

If anything changes within the clinic or requires updating, simply click the **Clinics** tab and edit through **View/Edit** clinic.

# **HOW TO | SEARCH FOR A CLINIC**

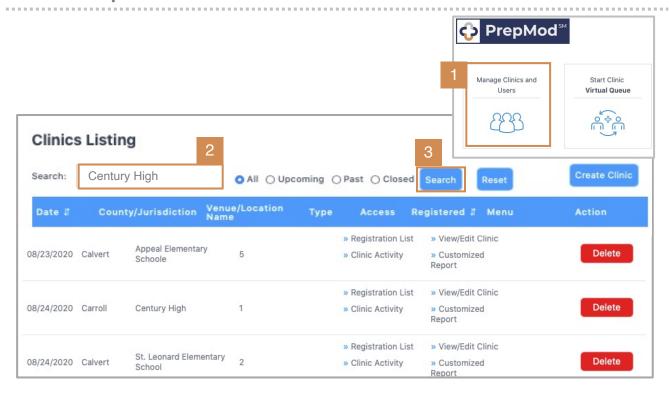

Within the Clinics tab is the Clinics Listing. In it, one can select a clinic and either view the list of registered and wait-listed patients or view/edit clinic details.

The registration list can also be download into an Excel spreadsheet and printed along with the patient's Consent Form.

This section details steps for accessing a clinic and viewing the registration list.

**View Clinic** 

To search your upcoming clinic and view the registration list:

1. Select **Manage Clinics and Users** from the PrepMod Home Page.

**Result:** The **Clinics Listing** page will display, listing clinics in descending order by date.

- Type the name of the clinic you're seeking into the **search** bar.
- 3. Click Search.

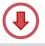

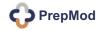

# **HOW TO | SEARCH FOR A CLINIC**

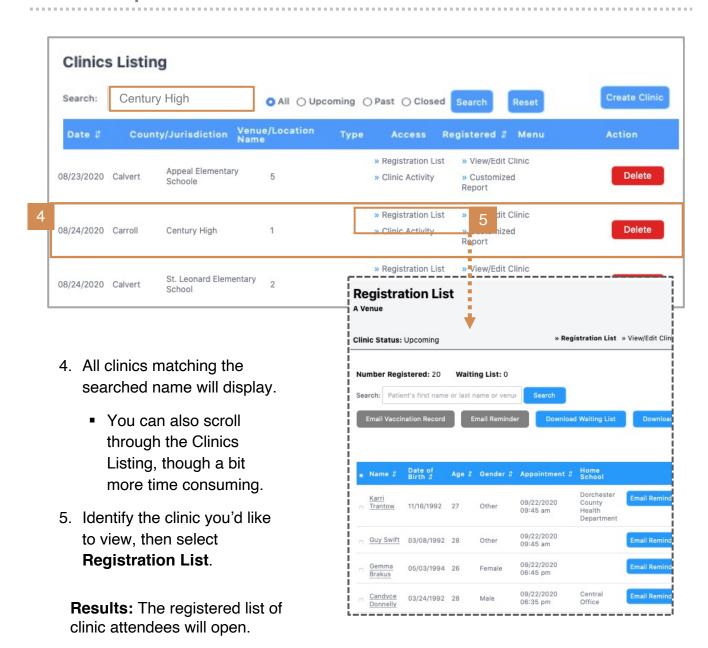

**Note:** Each clinic administrator has viewing access to his/her own clinics within the Clinics Listing. Only the regional administrator has viewing rights to any additional regionally scheduled and approved clinics.

See next page for details of the Registration List.

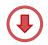

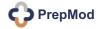

# **HOW TO | SEARCH FOR A CLINIC**

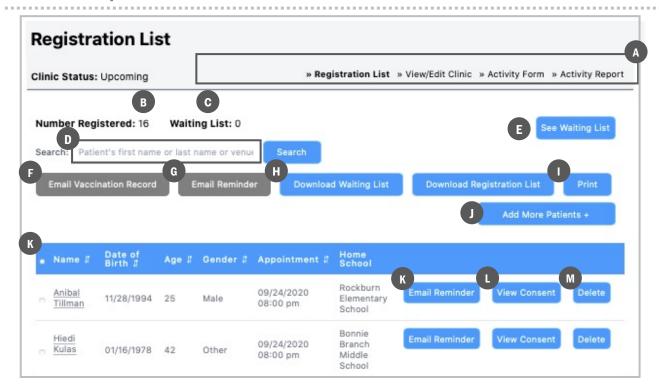

Functions and options available on the **Registration List** home page.

- a. Menu of functions specific to the selected clinic.
- b. The number of registered and waiting-list patients for the selected clinic.
- c. Click to view the wait list.
- d. Type the patient's name to **search-by-name**; click **Search.**
- e. View the waiting list.
- f. Email a patient's vaccination record.
- g. Email appointment reminders to one or more patients.
- h. Click to **download** the **waiting** or **registration lists**, eg, if you'd like to save to your computer, create an Excel spreadsheet, or send.
- i. Click to **print** an **open document** or a **patient record**.
- j. Click to add more patients.
- k. Click any **name** within the itemized list of registered attendees to open the record.
- I. Click to email an **appointment reminder** to the selected patient.
- m. Click to view (patient's )Consent Form. (Example next page.)
- n. Click to **delete** a patient from the registration list.

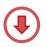

#### 2020 COVID-19 Test Clinic Consent Form

DEMO FORM: PrepMod is in testing mode. This is not a real consent for medical services.

#### Please Print Clearly in Ink **FIRST Name** DOR **LAST Name** MI Age Sex Grimes Wade W 06/13/94 26 **ZIP Code** Address City State MD 21060 7808 Baltimore Annapolis Boulevard Glen Burnie **Email Address Phone Number** belle.jast@stokes.biz (407) 536-6339

#### HEALTH INSURANCE INFORMATION — Please fill out COMPLETELY and ACCURATELY

Please write this information FROM YOUR INSURANCE CARD. We will bill your insurance. You will NOT be charged for a co-pay or deductible.

| Type of Insurance      | Insurance Company Name  | Insurance Member Number       |
|------------------------|-------------------------|-------------------------------|
| Medicare               | Hills-Lang              | 609-56-9928                   |
| Insurance Group Number | Other Insurance Number  |                               |
| 4383805571478747       | 1957105263708193        |                               |
| Insured Adult's Name   | Relationship to Patient | Insured Adult's Date of Birth |
| Melvina Mraz           | Uncle                   | Friday October 29, 2004       |

#### Do any of the following apply to you?

| Do you have?  ☐ A fever of 100.4 degrees Fahrenheit or higher ☐ A cough ☐ Shortness of breath or difficulty breathing | Have you traveled in the past 14 days to regions affected by COVID-19?  C Yes  No                |
|----------------------------------------------------------------------------------------------------|--------------------------------------------------------------------------------------------------|
| Have you been in close contact with anyone who has a confirmed COVID-19 diagnosis?  O Yes O No                        | Do you have heart disease, lung disease, kidney disease or diabetes?  C Yes  No                  |
| Are you 60 or older?  O Yes O No                                                                                      | Is there any other reason you think you should be tested for COVID-19? If 'yes', explain  Yes No |

Consent and history; completed by the patient during clinic registration. Viewable by clicking **View Consent** on the **Registered Patient's** page.

#### 2020 COVID-19 Test Clinic Consent Form

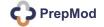

# **HOW TO | VIEW OR EDIT A CLINIC**

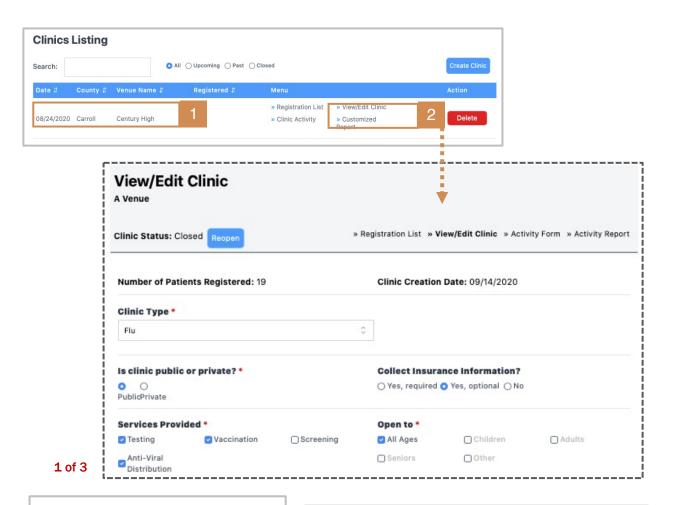

#### To begin View/Edit Clinic:

- From the Clinic Listing page, locate your scheduled clinic.
- Click View/Edit Clinic.

Result: Your selected clinic will open onto the View/Edit Clinic page, displaying status of clinic details.

Edit as needed.

Use the View/Edit Clinic tab to add, remove, or modify upcoming clinic details.

- a. Is the clinic type correct?
- b. Is the clinic Public or Private?
- c. Are the **services provided** accurate?
- d. Is the clinic **open to** the correct demographic?

View/Edit Clinic

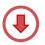

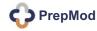

# **HOW TO | VIEW OR EDIT A CLINIC**

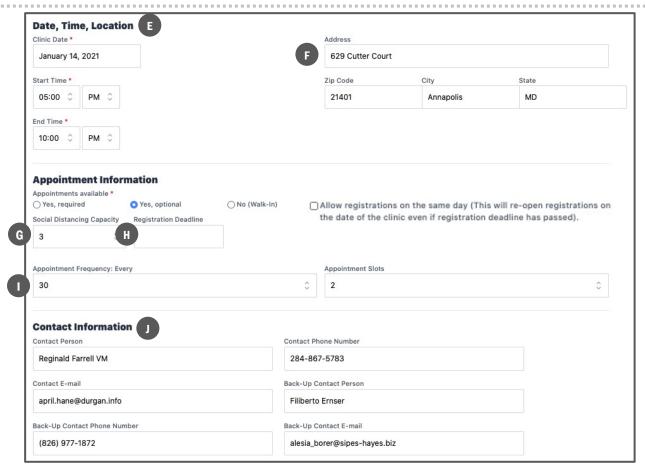

#### 2 of 3

- e. Verify date, time and location.
- f. Verify venue address.
- g. Is the **social distancing capacity** accurate? (Click here for more info.)
- h. Verify the established registration deadline.
- i. Are the appointment frequency and appointment slots correct?

**Frequency** = The amount of time for each appointment / in minutes. **Slots** = The number of clinicians concurrently treating patients.

j. Verify **contact information** for primary and back-up clinic staff.

#### View/Edit Clinic

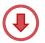

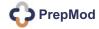

# **HOW TO | VIEW OR EDIT A CLINIC**

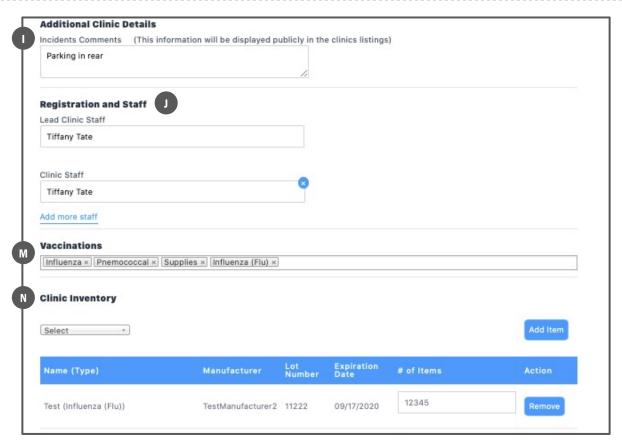

#### 3 of 3

- k. Confirm additional clinic details, as needed.
- I. Verify registration and clinic staff.
- m. Verify vaccinations and/or add, as needed.
- verify clinic inventory, ie, the available medications and supplies.
  - —The inventory list should have been created when the supplies were ordered, within the Inventory Management tab.
  - —The fields use predictive text when available, thus eliminating keystroke error and increasing overall efficiency.

View/Edit Clinic

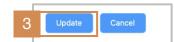

 When all edits on the View/Edit Clinic page have been made, click Update to save.

# **HOW TO | SEARCH FOR A REGISTERED PATIENT: 2 WAYS!**

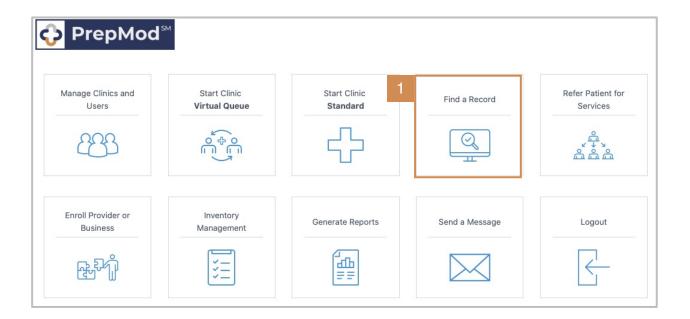

# There are two methods to search for a patient:

- 1 Records Search
- Registered Patient's List
- PrepMod records are electronic, like EHR and IHS.
- There are nine levels of useraccess, with graduating levels of user-visibility.
- Patients records may be accessed by their associated clinical /source domain <u>only</u>.

How to Search for a Registered Patient

#### To locate a patient using a

**Records Search**, on the PrepMod Home page:

Select Find a Record.

Result: The Find a Record home-page will open.

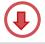

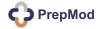

# **HOW TO | SEARCH FOR A PATIENT VIA RECORDS SEARCH**

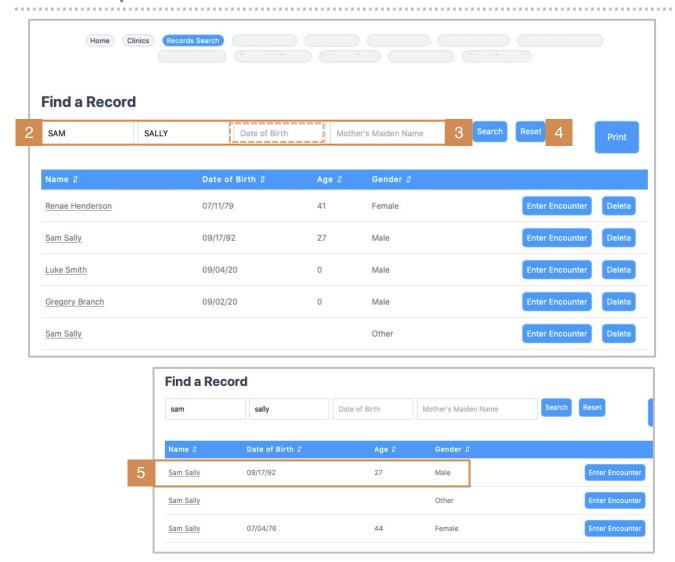

## On the Find a Record page:

- 2. Type the **First Name + Last Name** in the search fields.
- Click Search.
- 4. If unable to locate, click **Reset**, then re-enter name, **adding or removing DOB**; click Search.

**Result:** Any / all records under the searched name will list in the next window.

5. Cross-check name with DOB, then **click on selected patient to open**.

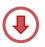

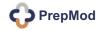

# **HOW TO | SEARCH FOR A PATIENT VIA RECORDS SEARCH**

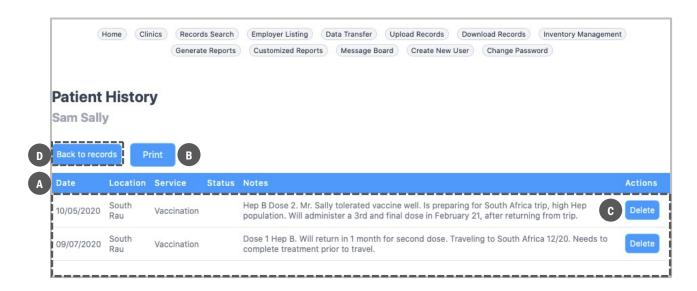

Selected patient will display on the **Patient History page. Review details of the patient record.** 

- a. The patient's history and treatment overview, including date,
   location, service, and notes from patient's visit.
- b. Option to **print** a record.
- c. Option to **delete** a record.
- d. The **back button**; return to records list.

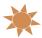

You've located a patient via a Records Search.

# **HOW TO | SEARCH FOR A PATIENT VIA REGISTRATION LIST**

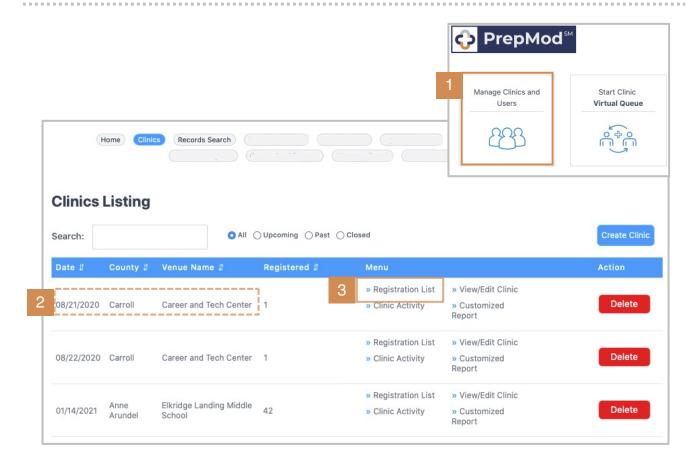

To locate a patient using the Registered Patient's List, on the PrepMod Home Page:

1. Select Manage Clinics and Users

# On the Clinics Listing page:

- 2. Locate the **Venue Name** where the patient you're seeking is registered and the **date** they're registered to attend.
- 3. Click Registration List.

**Result:** The complete registration list for the venue will display. (Next page.)

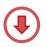

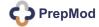

# **HOW TO | SEARCH FOR A PATIENT VIA REGISTRATION LIST**

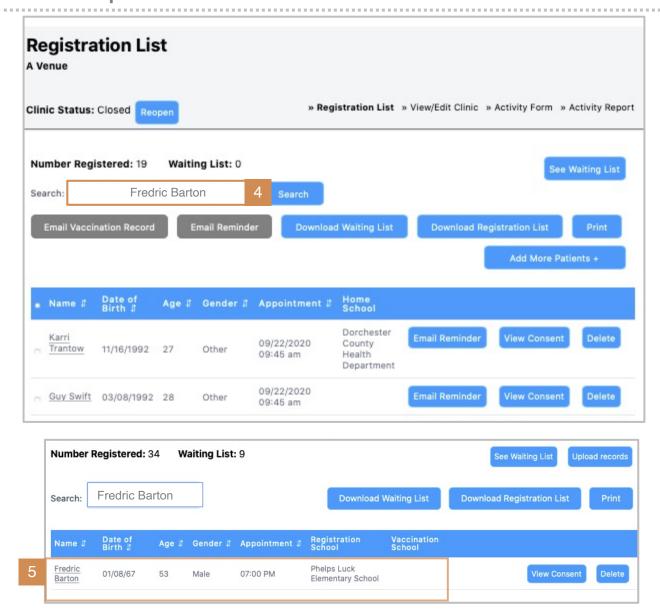

## When the Registration List for the clinic opens:

- 4. Type the patient's **first and last name** in the **search** field; click **search**.
- 5. The patient's **name and demographic details will display**, if registered.
  - Click the patient's name to open the record.

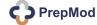

# **HOW TO | SEARCH FOR A PATIENT VIA REGISTRATION LIST**

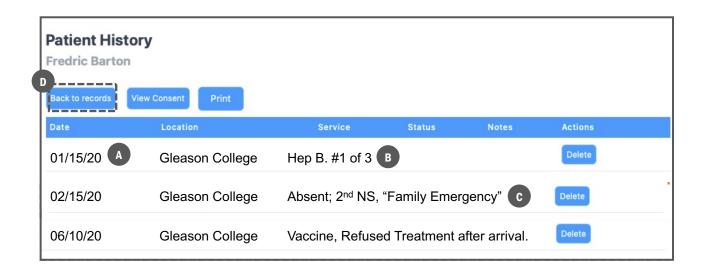

On the **Patient History** page, view the patient record for clinic and treatment details, if available.

- a. Date and location of **previously attended clinics**, if any.
- b. The **type of services** the patient has received.
- c. Status and notes of **previous treatment**.
- d. The **back-button** to previous page / records.

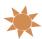

You've located a patient via the Registered Patient's List.

# **HOW TO | PRINT A RECORD: 2 WAYS!**

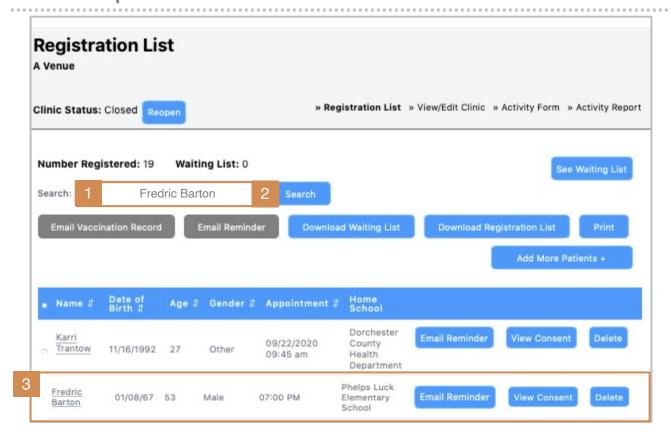

There are two ways to print a patient record. You can print a record through:

1 The Registration List
2 A Records Search

How to Search for Clinic

# To print a record from the **Registration List**:

- Type the name of the patient you're seeking into the search field.
- 2. Click search.
- You may also search the patient's name on the Registration List; click to open.

**Results:** The patient record will open onto the **Patient History** page.

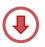

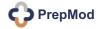

# **HOW TO | PRINT FROM THE REGISTRATION LIST**

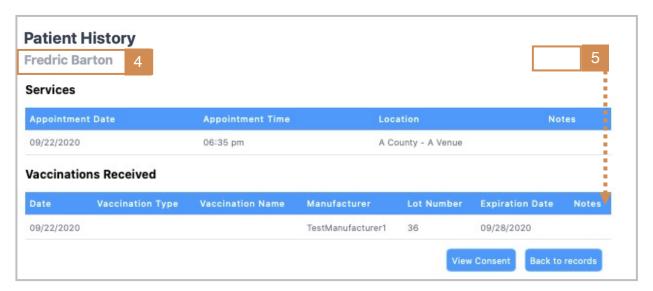

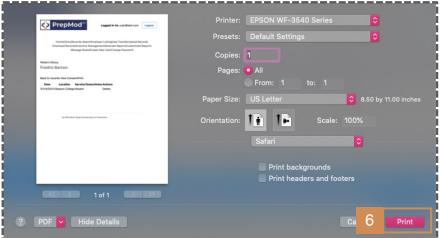

#### On the Patient History page:

- 4. Confirm the patient name.
- 5. Click Print.

Result: A print dialogue window will open, preparing the record to print.

5. Confirm and print.

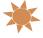

You've printed a record from the Registration List.

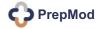

# **HOW TO | PRINT FROM A RECORDS SEARCH**

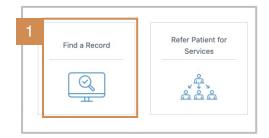

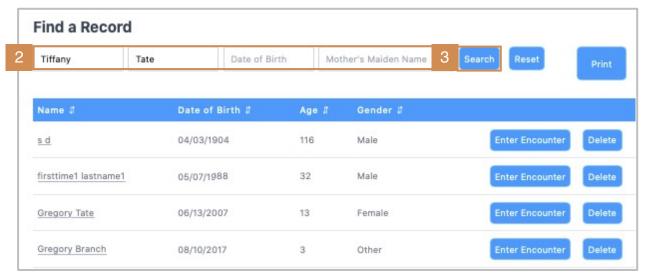

To print a record from a Records Search:

- 1. Click Find a Record on the PrepMod Home Page.
- On the Find a Record page, enter the first name, last name, and DOB, if available.
- 3. Click Search.

Result: The patient record will open onto the Find a Record page.

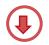

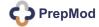

# **HOW TO | PRINT FROM A RECORDS SEARCH**

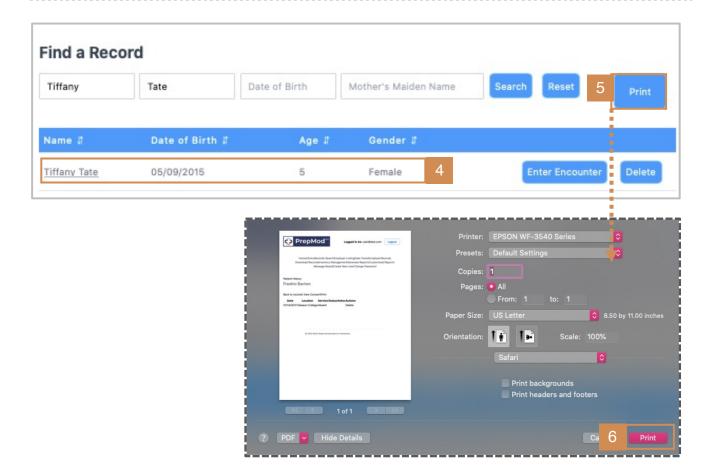

#### From the Find a Record page:

- 4. Confirm the patient name and DOB.
- 5. Click Print.

Result: A print dialogue window will open, preparing the record to print.

6. Confirm and print.

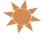

You've printed a record from the Find a Records page.